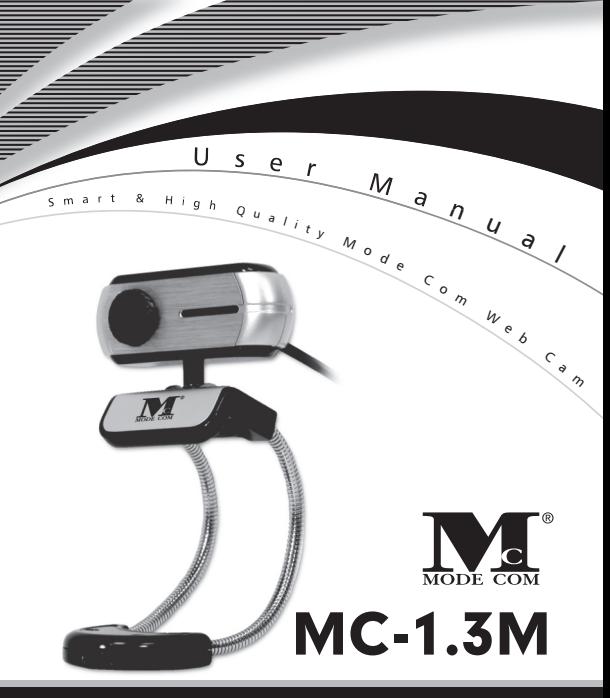

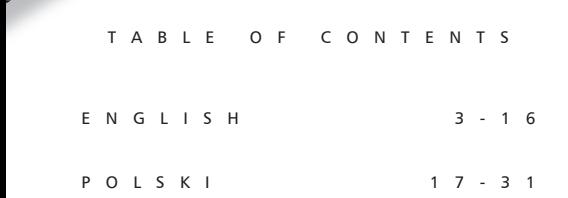

### <sup>2</sup> www.modecom.eu

B⊾Z

## **TRUE 1.3 MEGA PIXEL WEB CAM** MC-1.3M User Manual

Thank you for choosing an advanced Web camera MC-1.3 M.

<u>gang di</u>

Mode Com places a high value on the quality of its products to not only fulfill but also surpass customers requirements.

Our clients are well acquainted with the high quality, advanced technology, reliability and functionality of our products.

There is no doubt your all expectations will be satisfied by the web camera MC-1.3M. It will allow you to enjoy broadband internet connection.

Our device is uniquely handy. Owing to the universal system of assembling it is adjusted to CRT as well as LCD monitors. Additionally, it is a perfect solution for portable computer users. A special construction of a stand together with

a rotary top of the camera enable to place the device almost everywhere and in every position.

One of the exquisite functions offered by MC-1.3M is the function of Face Tracking. Thanks to this feature your interlocutor will constantly have a central image of you and you will find it easier to move

High resolution, speed and sensitivity are the features which characterize perfect parameters of MC-1.3M optical sensor, which ensures good view even in difficult conditions.

The use of the USB 2.0 interface enables to capture high resolution images.

Embedded microphone allows to carry on high quality conversations with the use of instant messaging simultaneously allowing to save space on your desk and limit the amount of wires on it.

The drivers on the CD enhance the graphic effects so that the conversations on the web are more attractive.

To facilitate the use of the device please take a few moments to read the instruction manual thoroughly.

For you we create products unique in every aspect!

#### Choose Better future- choose Mode Com!

#### Package Contents

- True 1.3 Mega Pixel Web Camera with USB 2.0 cable
- CD Driver
- English & Polish Manual

#### System Requirements

- Windows 98SE/ME/2000/XP/Vista or Mac OS X above
- Pentium P4 1.4 GHz or AMD Athlon Processor I GHZ
- 128MB RAM
- 200MB free hard drive space
- CD-ROM drive
- 24 bit color display adapter
- Available 1.1 or 2.0 USB port (USB 2.0 high speed port required for mega pixel image capture)

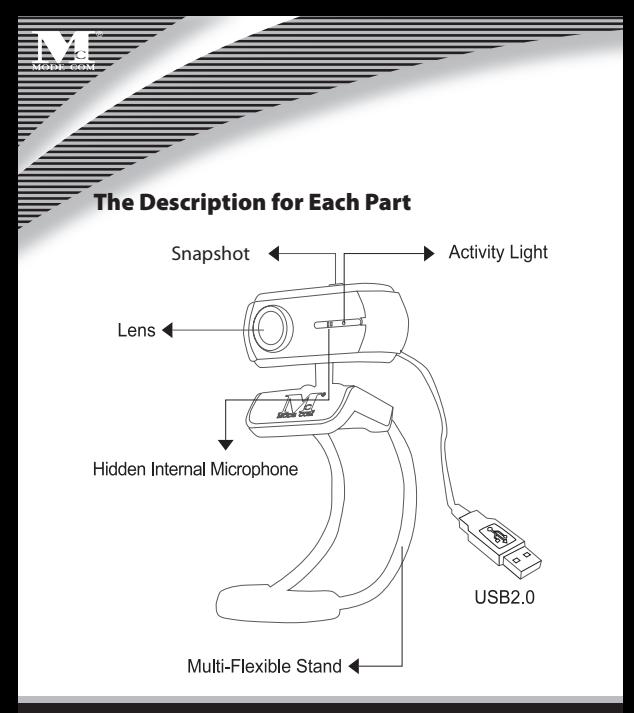

#### Web Camera Features

#### **Multi-Flexible Stand**

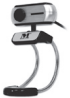

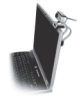

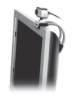

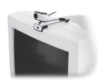

Any Flat Surface

For Notebook For LCD

Monitor

For CRT Monitor

#### **Multi-Swivel Design**

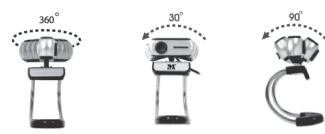

#### **Face Tracking**

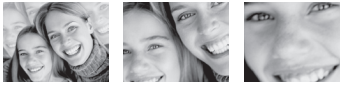

Face Tracking 2× 4×

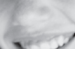

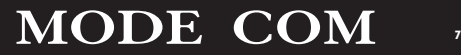

#### Install the Software

Install the software FIRST and follow the on-screen instruction.

**Attention: Please install the driver before the Web Cam installation.**

#### **The Steps of Installation:**

Steps 1: Please install the driver first.

Steps 2: Please install the Web Cam after finishing the installation of driver successfully.

1. Click "Install" to begin the installation

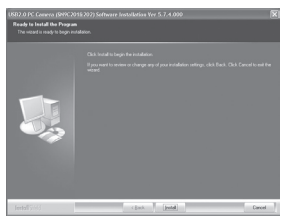

#### 2. Start installation

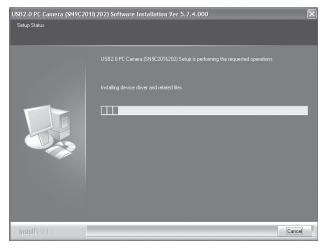

#### 3. Select "Continue Anyway"

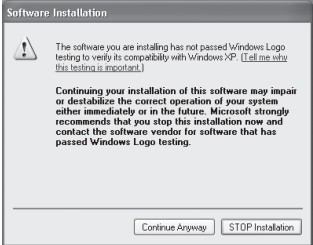

## $\overline{\mathrm{MODE}}$   $\overline{\mathrm{COM}}$

and a contract of the contract of the contract of the contract of the contract of the contract of the contract of the contract of the contract of the contract of the contract of the contract of the contract of the contract

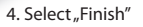

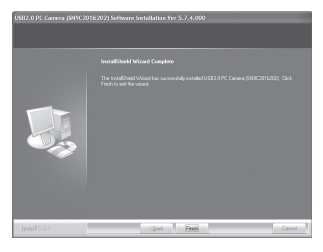

#### Install the Hardware

Connect the camera USB cable to the USB port.

#### Taking Photos (Snapshots)

1. Push the Snapshot button on the camera.

2. AMCAP application will be started, showing the preview from your camera.

3. To take a photo press the Snapshot button again. A new window is opened showing photo, that you have just taken.

4. To save the picture, please select: File  $\rightarrow$  Save as... select the folder and filename where you want to save the file.

### Setting the Software

#### **How to use AMCAP tool:**

AMCAP is an application that let you capture video in your system. It captures video to and .AVI file. Below is a description of ASCAP's various options and features.

• File/Set Capture File: where you save the captured file.

• Files/Allocate File Space: capturing works better if you capture into an .AVI file that already exists on your local drive. Here you set how much space to reserve (how big your file needs to be). It also helps if you defragment your hard drive before beginning the capture, and places the captured file near the beginning of the physical drive.

• File/Save Captured Video As: Use this to copy the captured data to another file, so you can reuse the same preallocated file for your next capture.

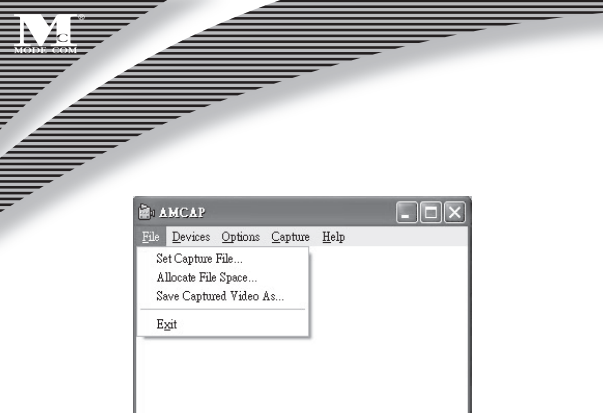

• Device: under the device's menu you choose which of your video cameras you capture from.

• Options/preview: lets you watch the input video that is being recorded in the application window.

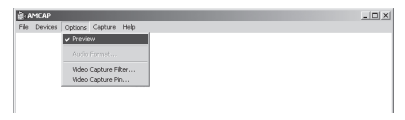

## <sup>12</sup> www.modecom.eu

• Options/Video Capture Filter: adjust various video settings, such as brightness, contrast, etc.

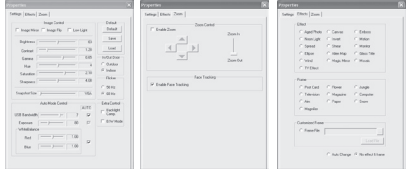

#### **Unique Video Effect**

1. Particular Video Effect: There are 16 kinds of video effect to choose from.

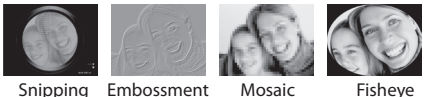

2. Special Frame Effect: There are 10 kinds of frame effect to choose from.

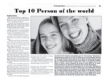

Newspaper Jungle Postcard Computer

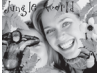

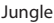

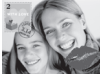

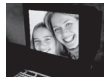

• Options/Video Capture Pin: choose the video color space and video size.

Supported color spaces are RBG24, 1420.

Supported sizes are 160×120, 176×144, 320×240, 352×288, 680×480, 800×600, 1024×768 and 1280×1024.

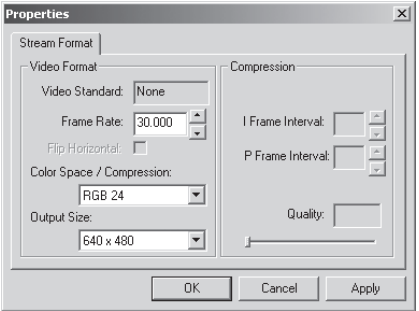

### <sup>14</sup> www.modecom.eu

• Capture/Start Capture: save the capture file in your computer and select "START" and then "OK" to start a capture of video sequence or choose "Cancel" to cancel the capture. • Capture/Set Frame Rate: where you can set the frame rate you want for preview and video.

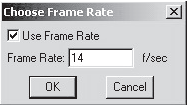

• Capture/Set Time Limit: where you can set the time limit for video.

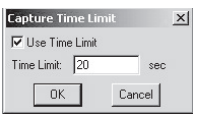

#### Uninstall the Software:

1. Click "Start" from the task bar and choose "Programs"

2. Select USB PC Camera--> ..Uninstall" and follow the instructions.

#### Q&A

Q: If you reverse the step of installation or you meet some problem during installation, please take the following resolution.

A: Please pull out the USB cable of Web Cam first and take the correct step for installation.

Step 1: Please install the driver first.

Step 2: Please install the Web Cam after finishing.

We reserve the right to update all information in the instruction manual.

## **KAMERA INTERNETOWA O ROZDZIELCZOŚCI 1,3 MILIONA PIKSELI** MC-1.3M Instrukcja obsługi

<u>gang di</u>

Dziękujemy za wybór zaawansowanej kamery internetowej MC-1.3M.

Firma Mode Com dba o jakość swoich wyrobów, aby nie tylko spełniać, ale i wyprzedzać oczekiwania swoich Klientów. Przyzwyczailiśmy Użytkowników do wysokiej jakości naszych produktów, ich zaawansowanej technologii oraz niezawodności i funkcjonalności.

Bez wątpienia wszystkie Twoje oczekiwania spełni kamera internetowa MC-1.3M, dzięki której w pełniejszy sposób będziesz mógł cieszyć się swoim szerokopasmowym łączem internetowym.

Nasze urządzenie jest wyjątkowo poręczne. Dzięki uniwersalnemu systemowi montażu jest przystosowane zarówno do monitorów CRT jak i LCD. Jest również doskonałym rozwiązaniem dla posiadaczy komputerów przeno-

śnych. Specjalna konstrukcja podstawki w połączeniu z obrotową główką kamery pozwala na umieszczenie jej w niemalże każdym miejscu i pozycji.

Jedną z wyjątkowych funkcji oferowanych przez MC-1.3M jest śledzenie twarzy Face Tracking. Dzięki tej funkcji Twój rozmówca będzie widział Ciebie zawsze w centrum obrazu a Tobie zapewni ona większą swobodę ruchu.

Wysoka rozdzielczość, szybkość oraz czułość to cechy, które charakteryzują doskonałe parametry sensora optycznego MC-1.3M, dzięki którym nawet w trudnych warunkach możliwe jest uzyskanie dobrej jakości obrazu.

Zastosowanie interfejsu USB 2.0 umożliwia przechwytywanie wysokiej rozdzielczości obrazu przy zachowaniu płynnego obrazu.

Wbudowany mikrofon pozwala na prowadzenie wysokiej rozdzielczości rozmów z wykorzystaniem komunikatorów internetowych. Jednocześnie pozwoli Ci zaoszczędzić miejsce na Twoim biurku a także ograniczyć ilość przewodów na nim.

Sterowniki dołączone na płycie CD pozwalają na uzyskanie wielu niesamowitych efektów graficznych aby jeszcze bardziej uatrakcyjnić prowadzenie rozmów w sieci.

Aby ułatwić Państwu korzystanie z naszego produktu zalecamy dokładne poznanie instrukcji obsługi.

Dla Państwa tworzymy produkty wyjątkowe pod każdym względem!

#### Wybierz lepszą przyszłość – wybierz Mode Com!

#### Zawartość

- Kamera Internetowa 1,3 Miliona Pikseli z kablem USB 2.0
- CD ze sterownikami
- instrukcja obsługi w języku angielskim i polskim

#### Wymagania systemowe

- Windows 98 SE/ME/2000/XP/Vista lub Mac OS X i wyżej
- Pentium P4 1.4 GHz lub AMD Athlon Processor 1 GHz
- 128MB RAM
- 200MB wolnego miejsca na dysku twardym
- napęd CD-ROM
- 24 bitowy adapter wyświetlacza kolorowego

• Dostępny port USB 1.1 lub 2.0 (do przechwytywania obrazów o dużej rozdzielczości wymagany jest port typu high speed - USB 2.0)

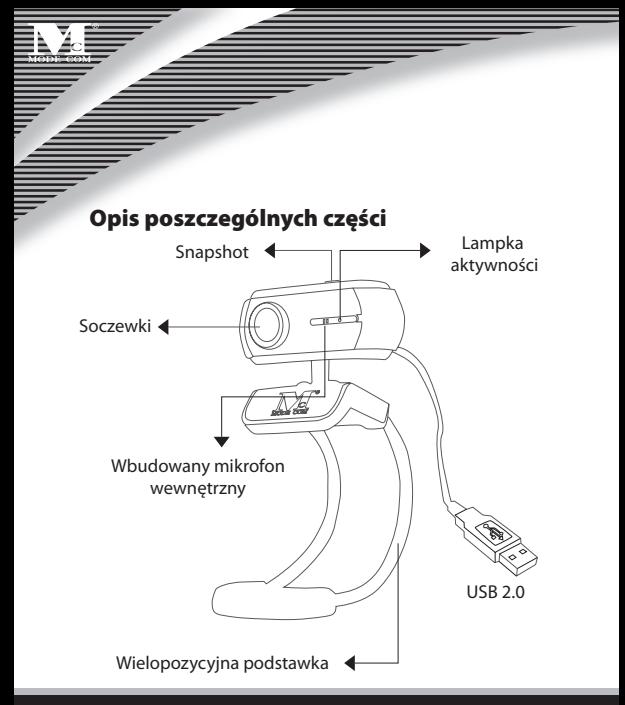

### <sup>20</sup> www.modecom.eu

#### Cechy kamery

#### **Wielopozycyjna podstawka**

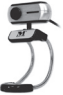

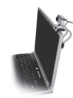

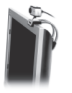

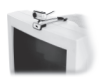

Każda powierzchnia płaska Do notebook'ów Do monitorów LCD Do monitorów **CRT** 

**Wzór wieloprzegubowy**

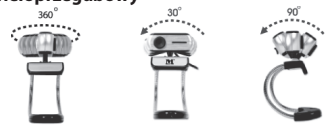

**Automatyczne śledzenie twarzy rozmówcy [Face Tracking]**

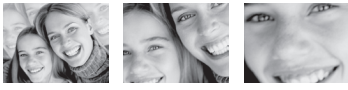

Face Tracking 2× 4×

MODE COM <sup>21</sup>

#### Instalacja oprogramowania

PO PIERWSZE zainstaluj oprogramowanie i postępuj kolejno według instrukcji na ekranie.

**Uwaga: zainstaluj sterownik przed instalacją kamery.** 

#### **Kolejne etapy instalacji:**

Etap 1: Najpierw zainstaluj sterowniki.

Etap 2: Po udanej instalacji sterowników możesz zainstalować kamerę internetową.

1. Kliknij "Install" [Instaluj] aby rozpocząć instalację

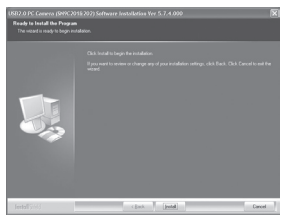

### <sup>22</sup> www.modecom.eu

#### 2. Początek instalacji - start

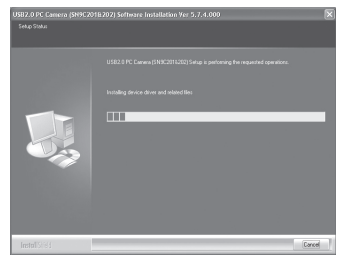

#### 3. Wybierz "Continue Anyway" [Kontynuuj mimo to]

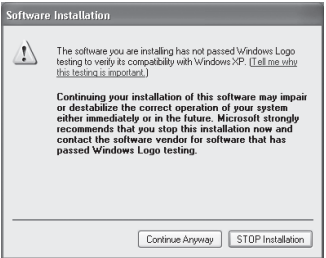

## MODE COM as

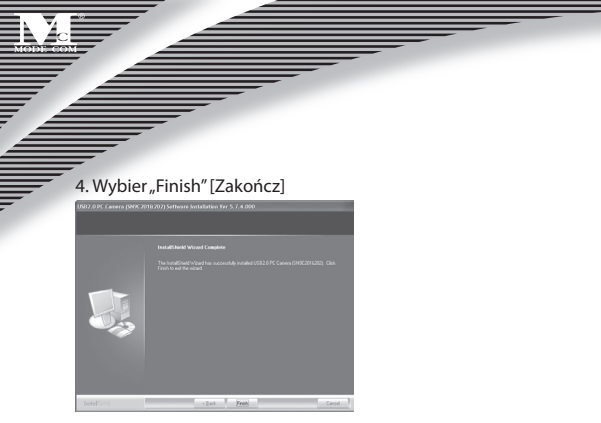

#### Instalacja sprzętu

Połącz kamerę za pomocą kabla USB z portem USB. Ustawienia oprogramowania

#### Wykonywanie zdjęć (Snapshots)

1. Naciśnij przycisk Snapshot znajdujący się na górze kamery.

2. Uruchomi się aplikacja AMCAP, w której widoczny będzie podgląd z kamery.

## <sup>24</sup> www.modecom.eu

3. Aby zrobić zdjęcie, naciśnij przycisk Snapshot ponownie. Otworzy się nowe okno z wykonanym zdjęciem.

<u>gang di</u>

4. Aby zapisać zdjęcie, wybierz: File  $\rightarrow$  Save As... a następnie wskaż miejsce oraz nazwę pliku, w którym chcesz zapisać zdjęcie.

#### Jak korzystać z narzędzia AMCAP:

AMCAP to aplikacja pozwalająca na przechwytywanie video w twoim systemie. Przechwytuje obraz video do pliku .AVI. Poniżej znajduje się opis różnych opcji oraz cech ASCAP.

• File/Set Capture File [Plik/ustaw plik przechwytu]: miejsce, gdzie zachowujesz przechwycony plik.

• File/Allocate File Space [Plik/dostosuj wielkość pliku] przechwytywanie będzie działać lepiej jeśli ustawisz je na plik .AVI już istniejący w twoim lokalnym dysku. Tutaj ustawiasz ilość miejsca, jaką chcesz do tego celu zarezerwować (czyli jaki duży powinien być twój plik). Pomaga to także, podczas defragmentacji dysku twardego przed rozpoczęciem przechwytywania oraz umiejscawia plik w okolicach początku dysku twardego.

• File/Save Captured Video As [Plik/zachowaj przechwycony film jako]: Używać w celu skopiowania przechwyconych

## MODE COM <sup>25</sup>

danych do innego pliku, co umożliwia ponowne użycie wcześniej wybranego pliku przy kolejnym przechwycie.

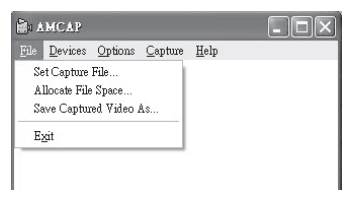

• Device [Urządzenie]: menu Device umożliwia wybór kamery przechwytującej

• Options/preview [Opcje / wstępny widok]: pozwala na obejrzenie wejściowego nagrania video nagrywanego w okienku aplikacji.

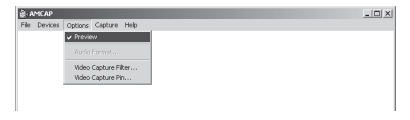

## <u>26</u> www.modecom.eu

• Options/Video Capture Filter [Opcje / filtr przechwytu video]: pozwala dostosować takie ustawienia wideo jak jasność, kontrast, itd.

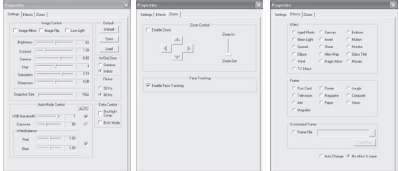

#### **Unikalny efekt video**

1. Szczegółowy efekt video: posiada 16 rodzajów efektu do wyboru.

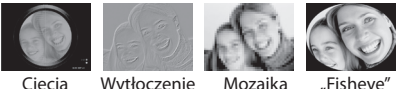

2. Specjalny efekt ramki: posiada 10 rodzajów ramki do wyboru.

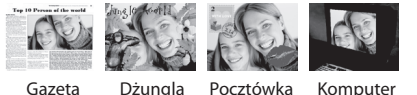

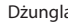

• Options/Video Capture Pin (Opcje/Wybór rodzaju przechwytywania wideo): Wybierz wideo Przestrzeń kolorów oraz rozmiar wideo. Wspierane przestrzenie kolorów: RBG 24, 1420. Wspierane rozmiary: 160×120, 176×144, 320×240, 352×288, 680×480, 800×600, 1024×768 oraz 1280×1024.

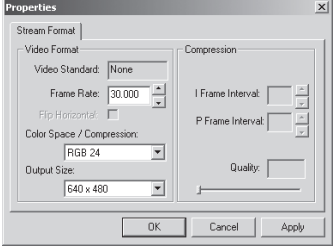

• Capture/Start Capture [Przechwyt / Rozpoczęcie przechwytywania]: zachowaj plik do przechwytywania obrazów w swoim komputerze i wybierz "START" a następnie "OK", aby rozpocząć sekwencję przechwytywania video lub "Cancel", aby zrezygnować.

• Capture/Set Frame Rate [Przechwyt / ustaw ilość klatek na sekundę]: tutaj możesz ustawić ilość klatek na sekundę do wstępnego podglądu oraz video;

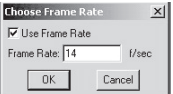

• Capture/Set Time Limit [Przechwyt / ustaw limit czasowy]: tutaj możesz ustawić limit czasu video.

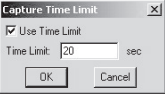

#### Odinstaluj oprogramowanie:

1. Kliknij "Start" na pasku zadań i wybierz "Programs" [Programy]

2. Wybierz USB PC Camera--> "Uninstall" ("Odinstalui") i wykonuj kolejno instrukcje.

#### Pytania i odpowiedzi

Pyt.: Jeśli odwrócisz kolejność etapów instalacji lub napotkasz problemy podczas instalacji – co powinieneś zrobić? Odp.: Najpierw, odłącz kamerę internetową i przeprowadź odpowiedni etap instalacji:

Etap 1: Zainstaluj sterownik.

Etap 2: Zainstaluj kamerę internetową po zakończeniu instalacii sterownika.

Zastrzegamy sobie prawo do aktualizacji wszelkich informacji w niej zawartych.

#### **ENVIRONMENT PROTECTION:**

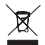

This symbol on our product nameplates proves its compatibility with the EU Directive2002/96 concerning proper disposal of waste electric and electronic equipment (WEEE).

By using the appropriate disposal systems you prevent the potential negative consequences of wrong product take-back that can pose risks to the environment and human health.

The symbol indicates that this product must not be disposed of with your other waste. You must hand it over to a designated collection point for the recycling of electrical and electronic equipment waste. The disposal of the product should obey all the specific Community waste management legislations.

Contact your local city office, your waste disposal service or the place of purchase for more information on the collection.

Weight of the device: 62g

#### **OCHRONA ŚRODOWISKA:**

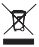

Niniejsze urządzenie oznakowane jest zgodnie z dyrektywą Unii Europejskiej 2002/96/UE dotyczącą utylizacji urządzeń elektrycznych i elektronicznych (WEEE).

Zapewniając prawidłowe usuwanie tego produktu, zapobiegasz potencjalnym negatywnym konsekwencjom dla środowiska naturalnego i zdrowia ludzkiego, które mogą zostać zagrożone z powodu niewłaściwego sposobu usuwania tego produktu. Symbol umieszczony na produkcie wskazuje, że nie można traktować go na równi z innymi odpadami z gospodarstwa domowego.

Należy oddać go do punktu zbiórki zajmującego się recyklingiem urządzeń elektrycznych i elektronicznych. Usuwanie urządzenia musi odbywać się zgodnie z lokalnie obowiązującymi przepisami ochrony środowiska dotyczącymi usuwania odpadów.

Szczegółowe informacje dotyczące usuwania, odzysku i recyklingu niniejszego produktu można uzyskać w urzędzie miejskim, zakładzie oczyszczania lub sklepie, w którym nabyłeś niniejszy produkt.

Masa sprzętu: 62g

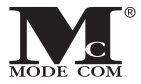

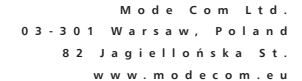

### www.modecom.eu

s a t i s f i e d . . . b e m o d e r n . .

# MC-1.3M

## (konfiguracja Skype)

Przed przystąpieniem do konfiguracji kamery, proszę upewnić się, że sterowniki dostarczone na płycie CD zostały poprawnie zainstalowane w systemie operacyjnym.

> **Panel sterowania / Dźwięki i urządzania audio**  Zakładka **Audio** - Nagrywanie dźwięku

### Jako **Urządzenie domyślne,** proszę wybrać **USB20 Camera**

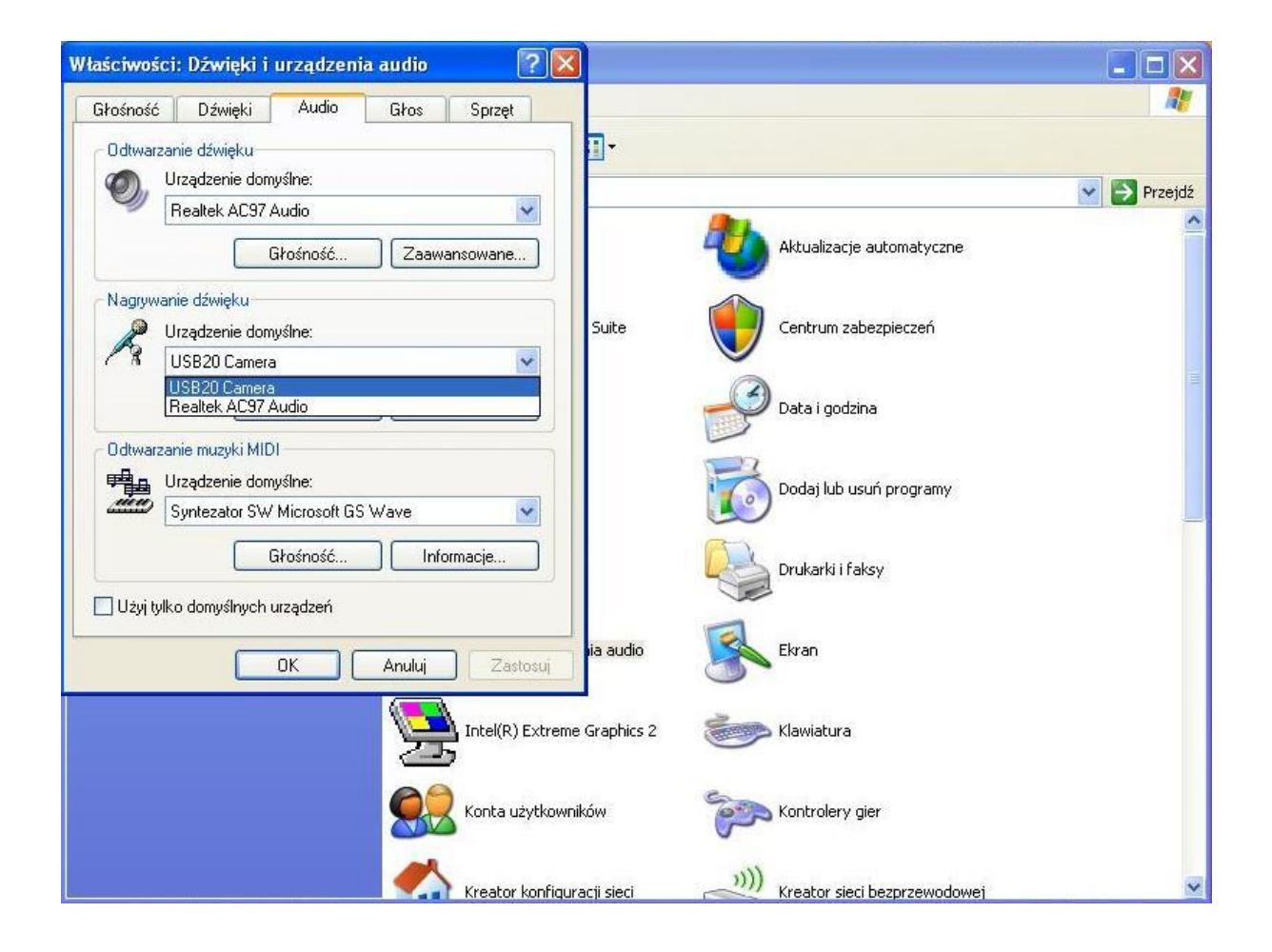

### **Regulacja głośności**

(ikona głośnika na pasku systemowym w prawym dolnym rogu przy zegarze)

Najechać myszką na ikonę głośnika, kliknąć na nią prawym przyciskiem myszy, z rozwiniętego menu wybrać i zatwierdzić lewym przyciskiem myszy opcję "Otwórz regulację głośności".

W regulacji głośności wybrać **Opcje**, a następnie **Właściwości**.

Zaznaczyć opcję **Nagrywanie** po czym wybrać jako urządzenie miksujące **USB20 Camera** .

Zaznaczyć opcję **Mikrofon** w sterownikach głośności.

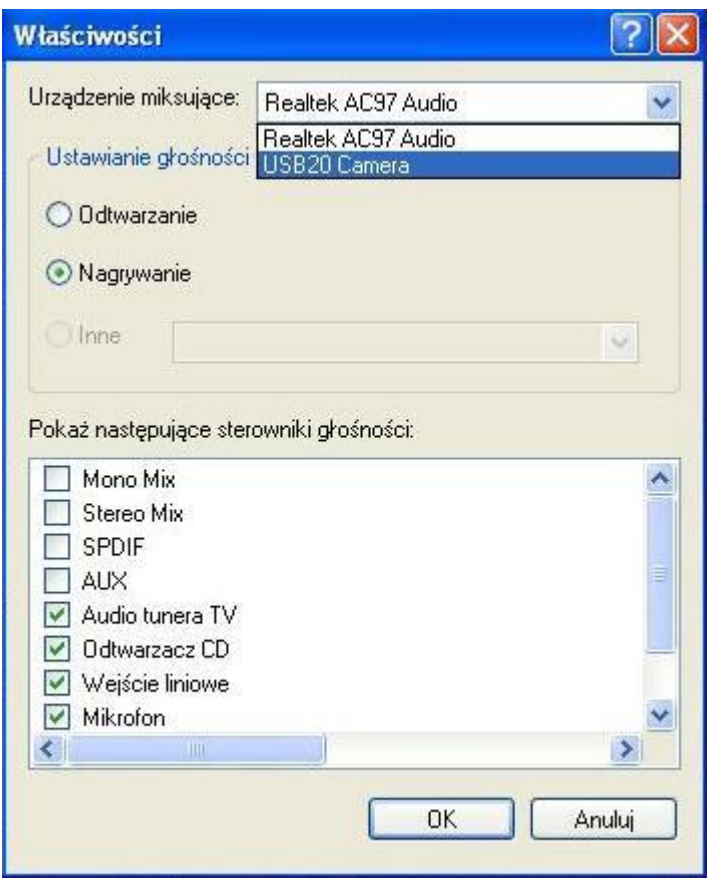

## **Skype - w zakładce Ustawienia Audio jako mikrofon wybrać USB20 Camera.**

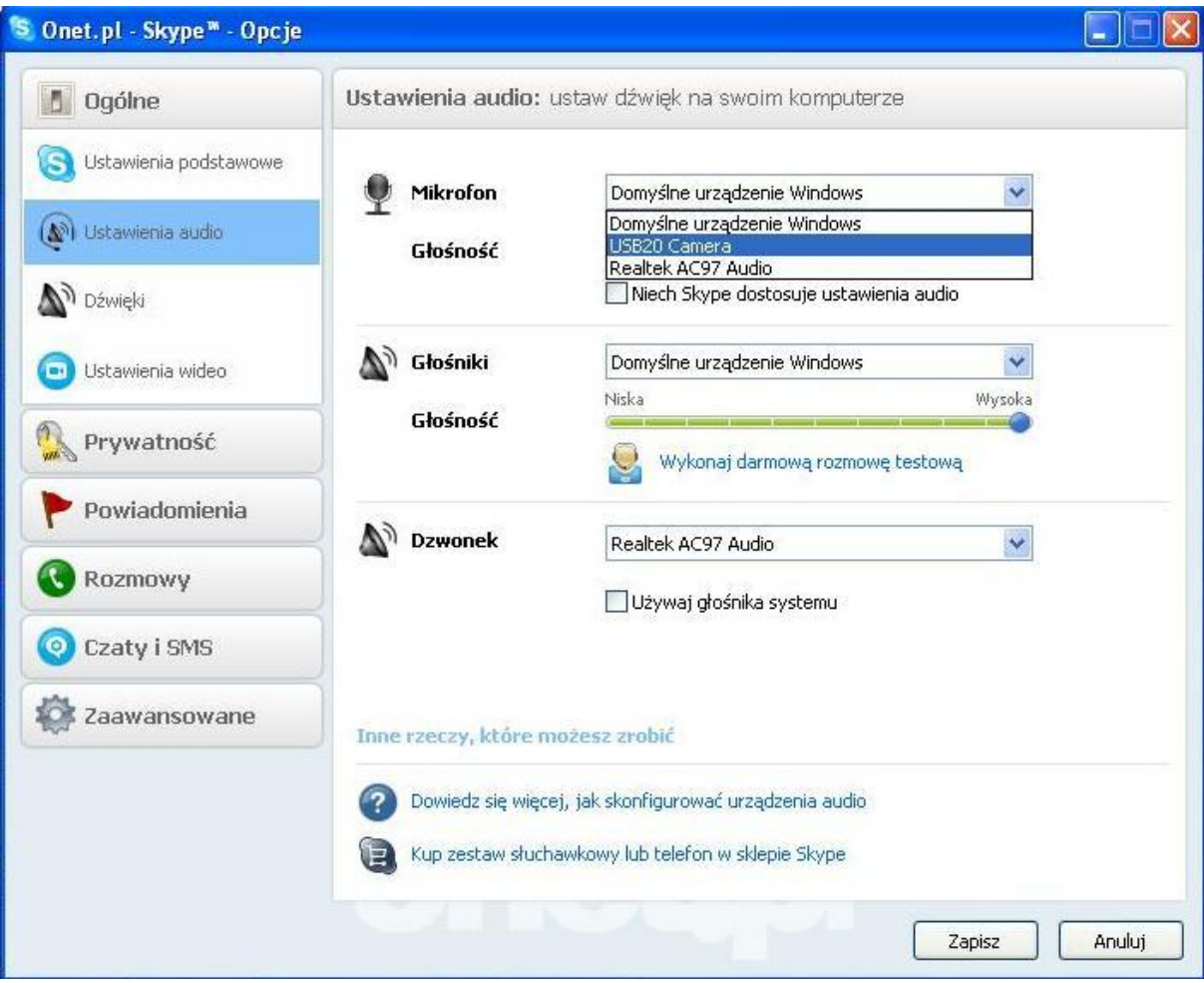

### **Skype - w zakładce Ustawienia wideo wybrać USB2.0 PC Camera.**

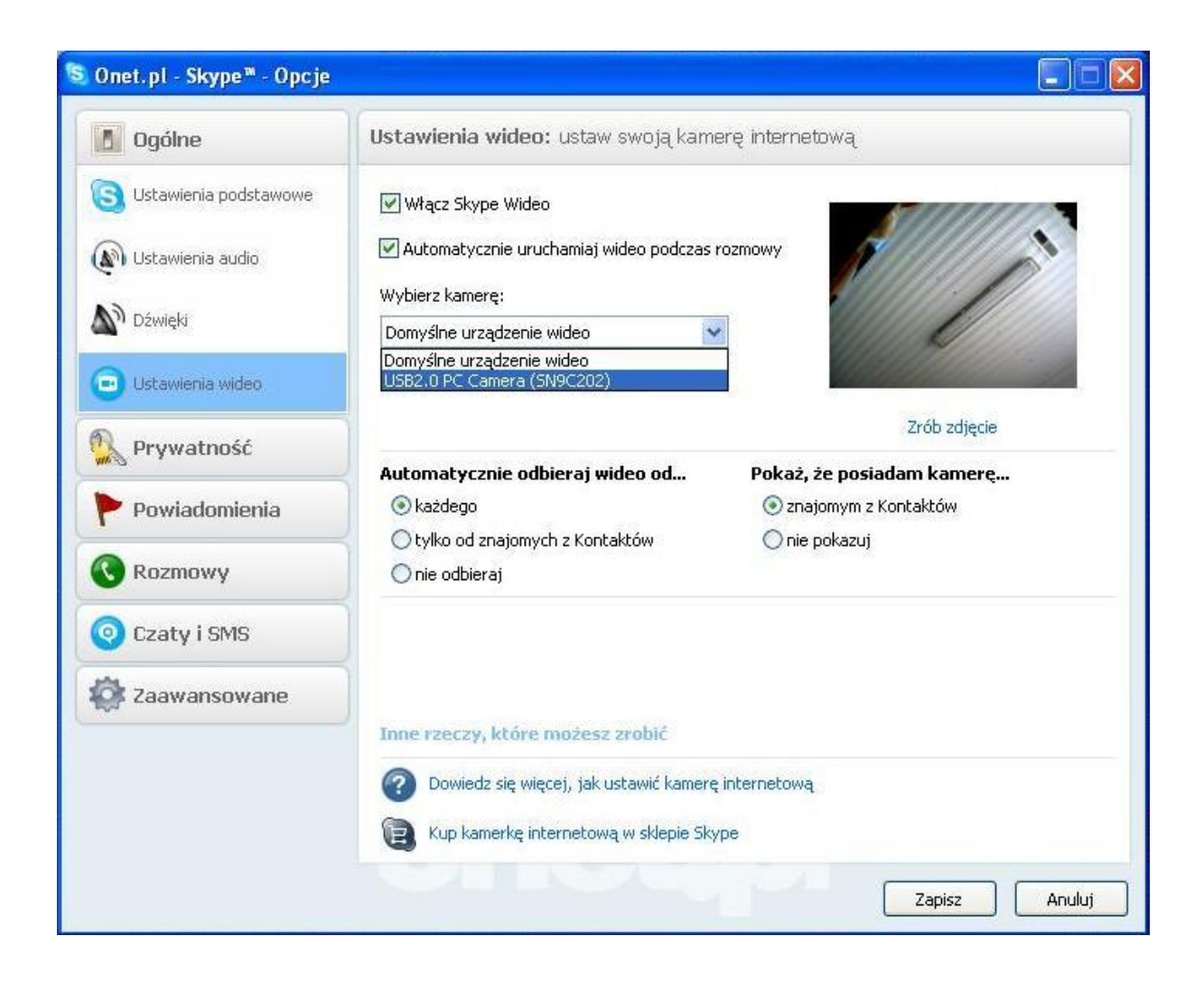